# **Optovist / Optovist EU mit Touchpad**

Gebrauchsanweisung

Stand: 08/2010

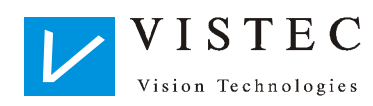

## **Inhaltsverzeichnis**

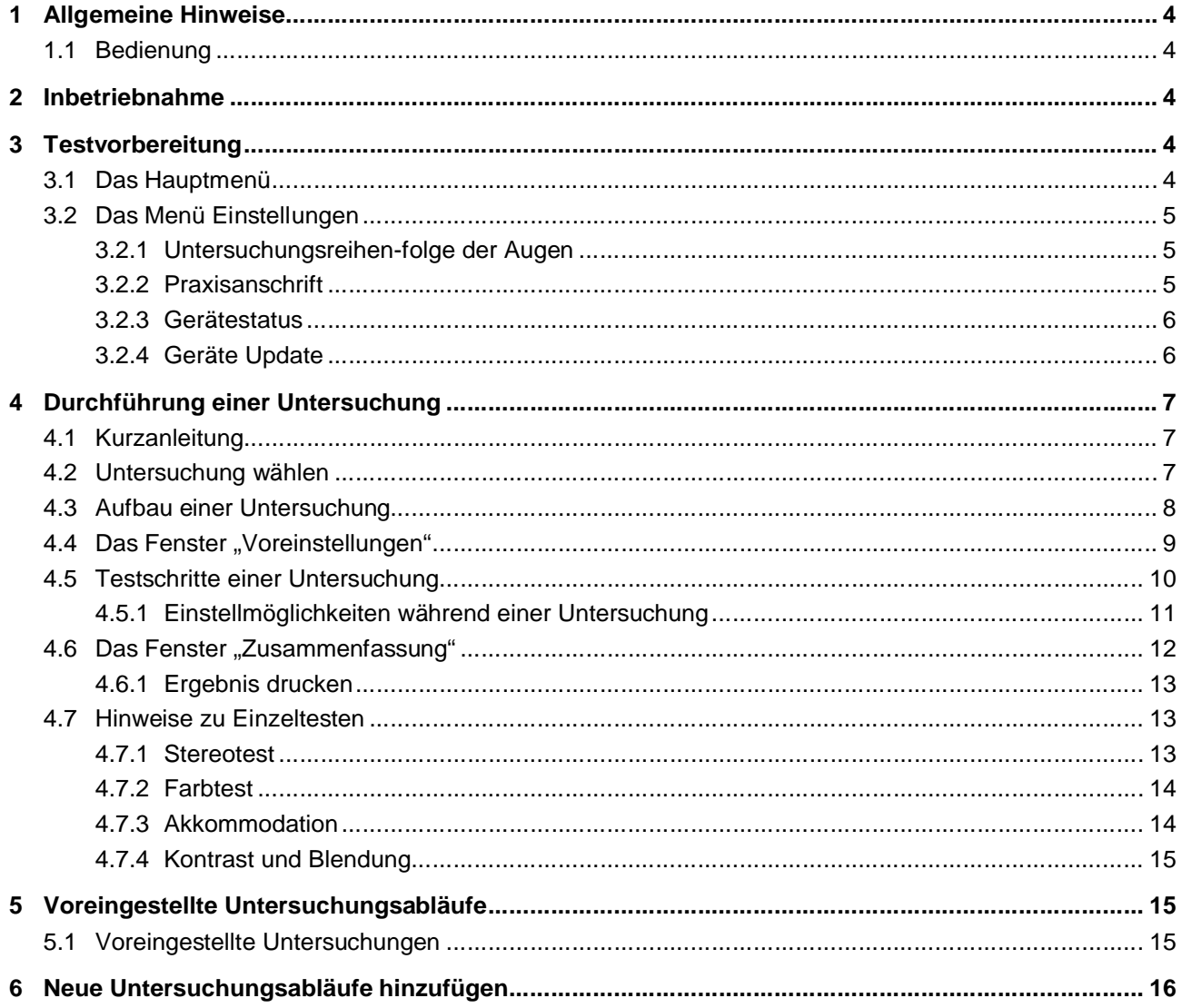

## **1 Allgemeine Hinweise**

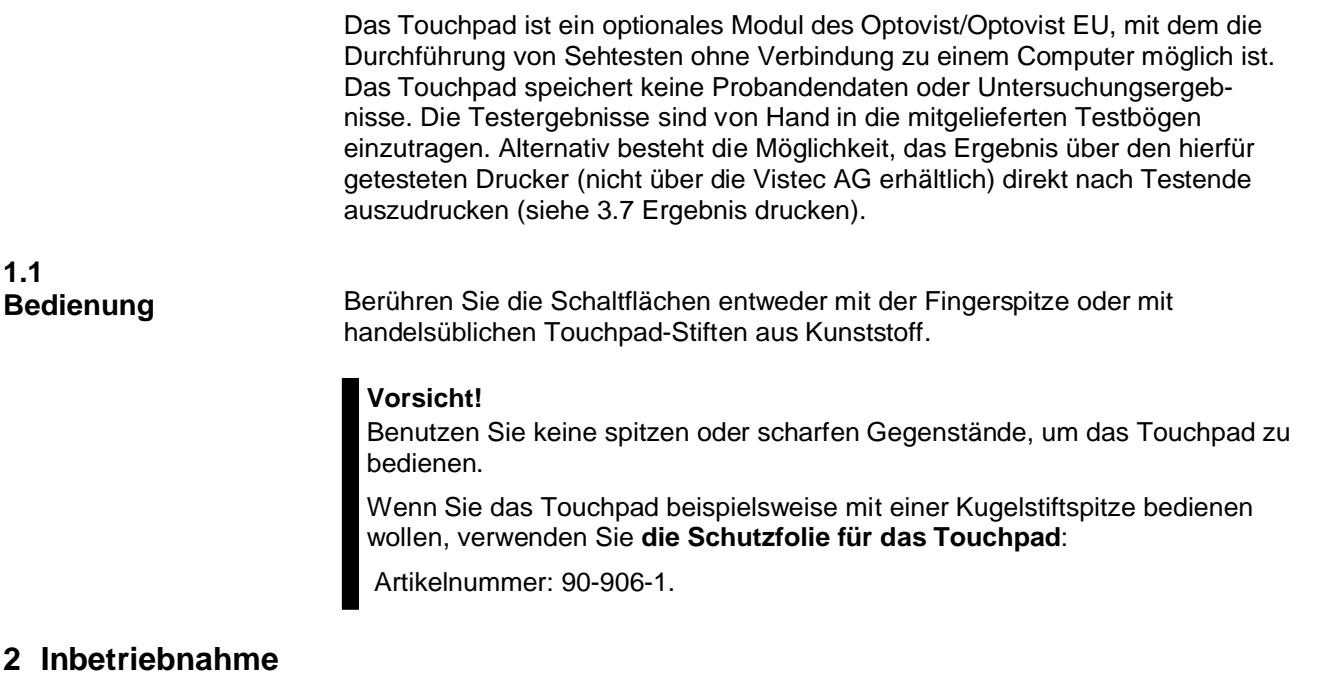

Lesen Sie hierzu bitte die Hinweise in der allgemeinen Gebrauchsanleitung Optovist/Optovist EU unter "2. Bedien- und Funktionselemente" und "3. Inbetriebnahme".

## **3 Testvorbereitung**

## **3.1 Das Hauptmenü**

Schalten Sie das Optovist ein. Das Gerät braucht ca. 30 Sekunden zum Initialisieren. Während dieser Zeit erscheint das Vistec-Logo auf dem Touchpad-Bildschirm. Am Ende der Initialisierung erscheint folgendes Hauptmenü:

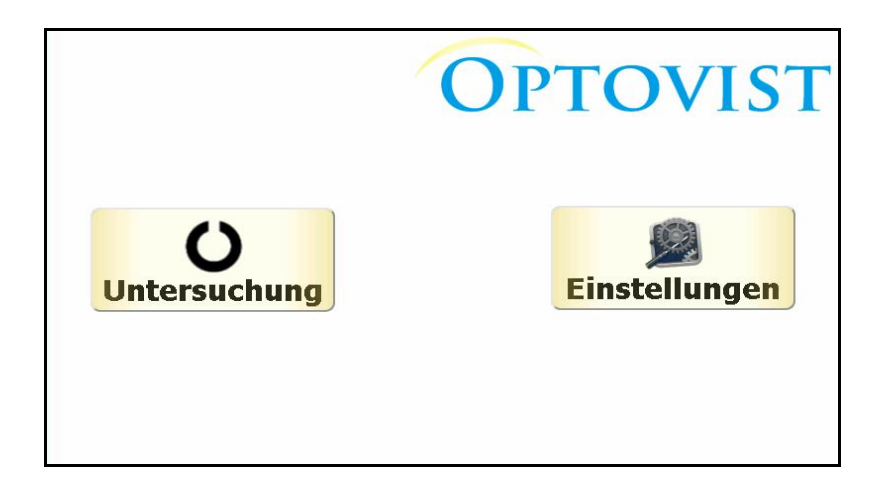

## **3.2 Das Menü Einstellungen**

 $\Gamma$ 

Um die Einstellungen aufzurufen, berühren Sie den Button "Einstellungen" im Hauptmenü.

 $\overline{\mathbf{1}}$ 

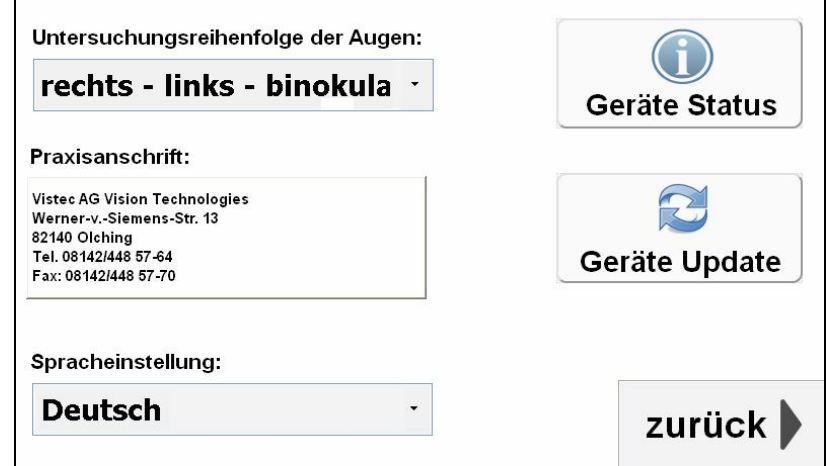

#### 3.2.1 Untersuchungsreihenfolge der Augen

In diesem Fenster können Sie die Untersuchungsreihenfolge der Augen ändern. Die Voreinstellung hierfür ist die Reihenfolge rechts- links- binokular. Tippen Sie die gewünschte Einstellung an, so dass diese nun im Fenster angezeigt wird.

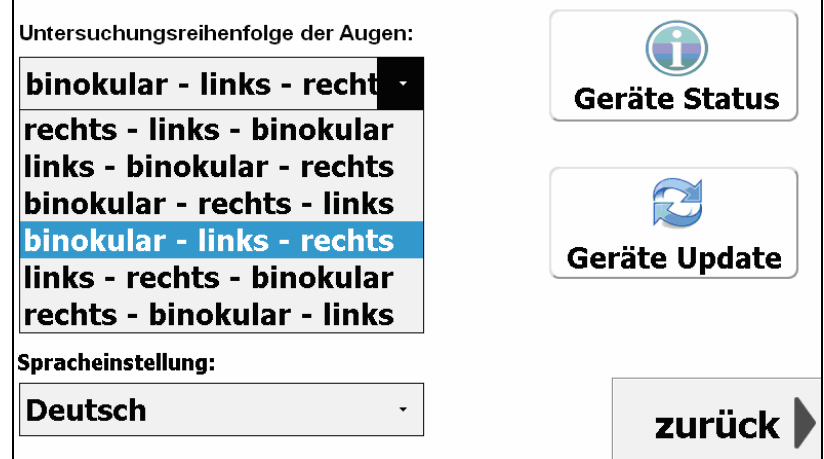

#### 3.2.2 Praxisanschrift

Um die Praxisanschrift für den Ausdruck zu verändern, klicken Sie auf die aktuelle Anschrift. Im sich öffnenden Fenster können die einzelnen Zeilen bearbeitet werden. Durch Klick auf eine Zeile kann diese bearbeitet werden. Über das rechte Symbol mit dem "X" kann der aktuelle Text der jeweiligen Zeile gelöscht werden.

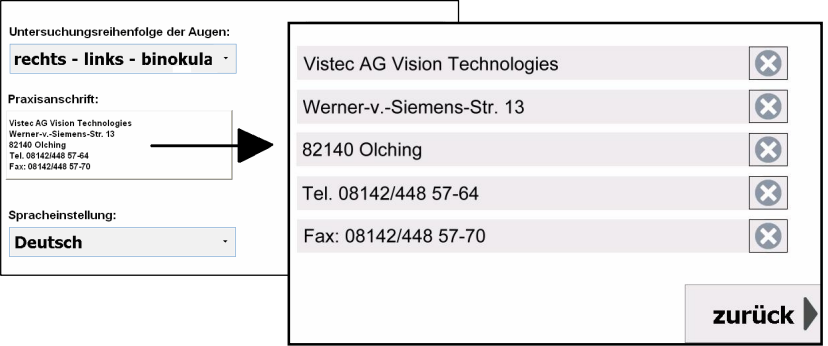

Wird eine Zeile durch Anklicken bearbeitet, erscheint eine Tastatur, mit deren Hilfe der Text beliebig verändert werden kann.

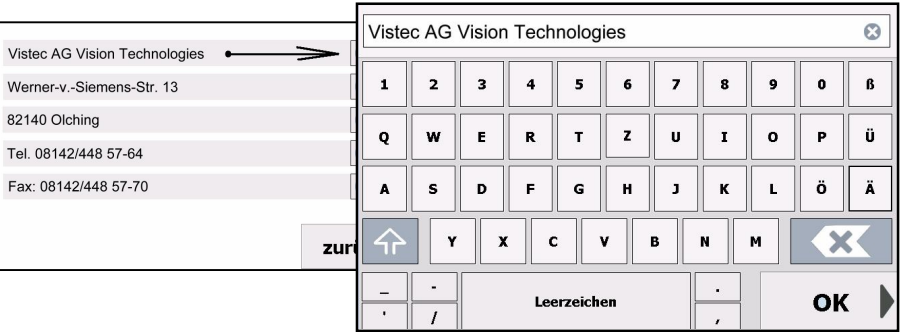

#### 3.2.3 **Gerätestatus**

Berühren Sie die Schaltfläche "Geräte Status", um Informationen über die<br>Softwareversion zu erhalten. Des Weiteren kann hier Datum und Uhrzeit eingestellt werden:

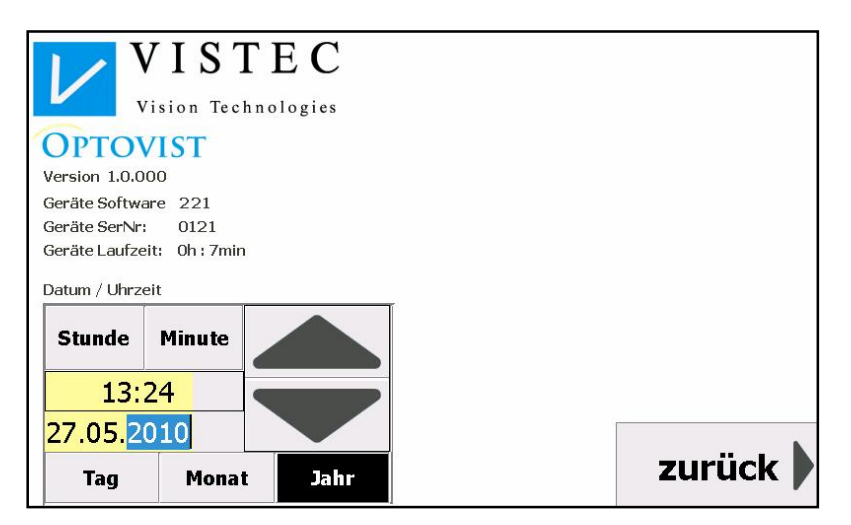

Berühren Sie die Schaltfläche, die Sie ändern möchten- z.B. das Jahr. Die Jahreszahl ist nun blau unterlegt. Mit Hilfe der "Auf" und "Ab" –Tasten stellen Sie die gewünschte Jahreszahl ein. Klicken Sie auf "zurück", um die Einstellungen zu übernehmen.

### 3.2.4 Geräte Update

Um ein Update aufzuspielen, klicken Sie auf "Geräte Update". Das Update muss sich auf einem USB-Stick im Ordner "Optovist\_Updates" befinden. Schließen Sie diesen nun am Gerät an (siehe Abb.) und klicken am Touchpad auf "OK". Folgen Sie den weiteren Anweisungen auf dem Touchpad-Bildschirm.

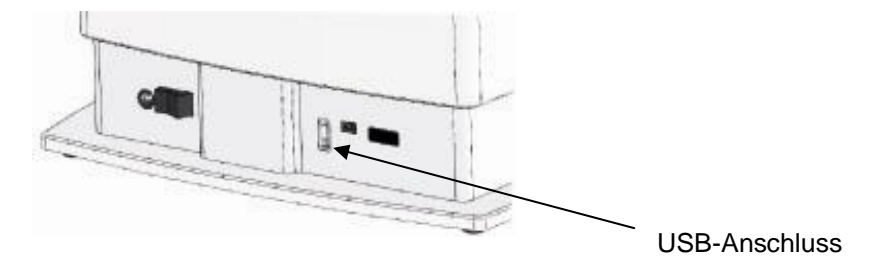

## **4 Durchführung einer Untersuchung**

## **4.1 Kurzanleitung**

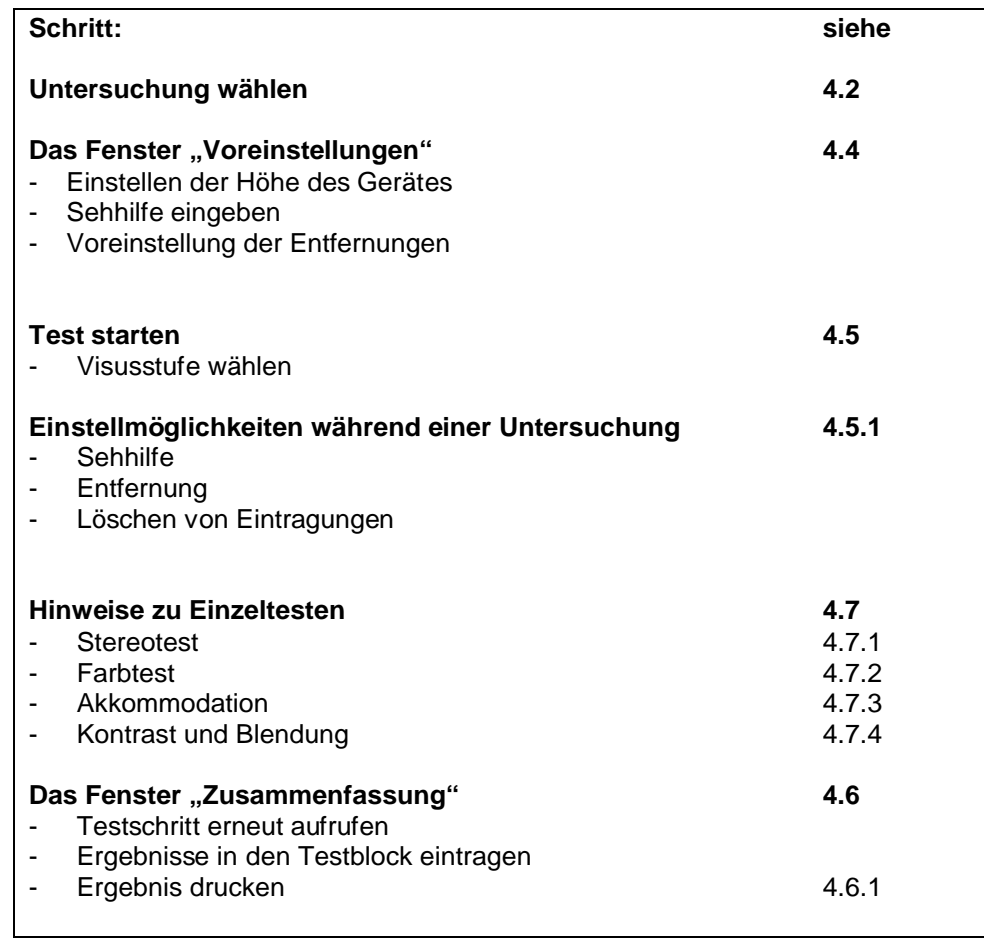

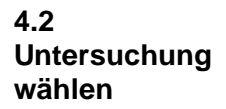

Klicken Sie im Hauptmenü auf "Untersuchung", um eine Untersuchung auszuwählen.

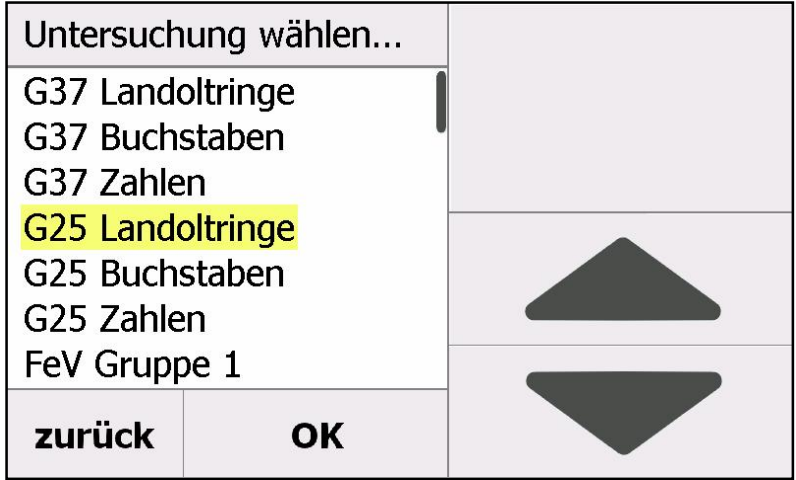

Wählen Sie die gewünschte Untersuchung durch Berühren des Untersuchungsnamens in der Liste. Dieser ist anschließend gelb markiert. Ist die gewünschte Untersuchung nicht dabei, klicken Sie entweder auf die "Auf"und "Ab"-Tasten links neben den Untersuchungsnamen oder berühren die Liste und ziehen diese nach oben, um im Menü nach unten zu gelangen.

#### **Hinweis!**

Bei einem Berühren der "Auf"- und "Ab"-Tasten bewegt sich das Menü um drei Zeilen nach oben bzw. unten. Zum sofortigen Anhalten der Liste, kurz in die Liste klicken.

Bestätigen Sie Ihre Auswahl mit "OK". Das Laden der Untersuchung dauert einige Sekunden.

### **4.3 Aufbau einer Untersuchung**

Eine Untersuchung ist wie folgt aufgebaut:

- **1. Voreinstellungen der Untersuchung**
- **•** 2. Testschritte der jeweiligen Untersuchung
- **BED 3. Zusammenfassung der Untersuchungsergebnisse**

Im Ablauf der Untersuchung werden die einzelnen Punkte sequenziell nacheinander angezeigt.

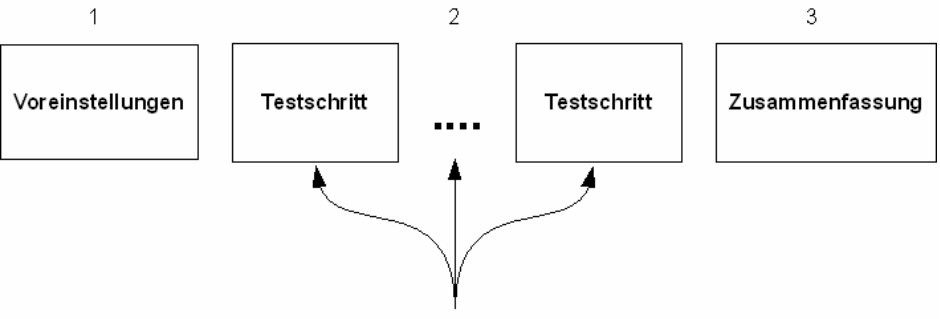

**Testschritte der aktuellen Untersuchung**

Da immer nur ein Testschritt auf dem Touchpad angezeigt werden kann, werde die einzelnen Testschritte der Untersuchung in einer festen Reihenfolge nacheinander auf dem Bildschirm angezeigt und vom Benutzer abgearbeitet, siehe folgende Abbildung.

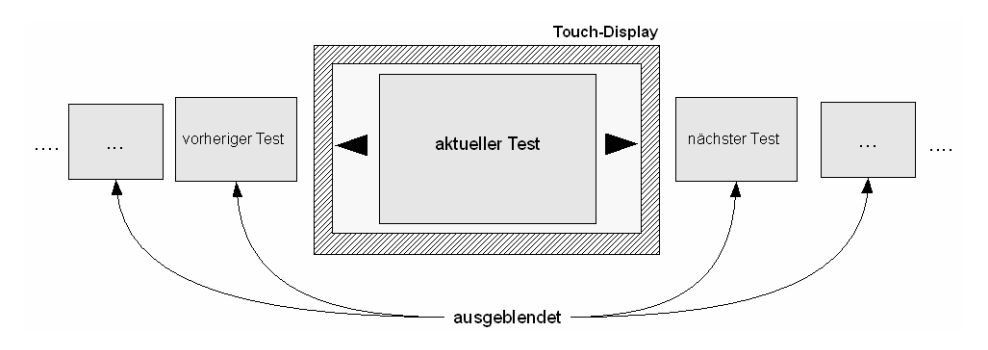

## **4.4 Das Fenster "Voreinstellungen"**

Beim Start einer Untersuchung wird Ihnen immer als erstes das Fenster mit den Voreinstellungen angezeigt. In diesem Fenster können verschiedene Einstellungen vor Testbeginn vorgenommen werden.

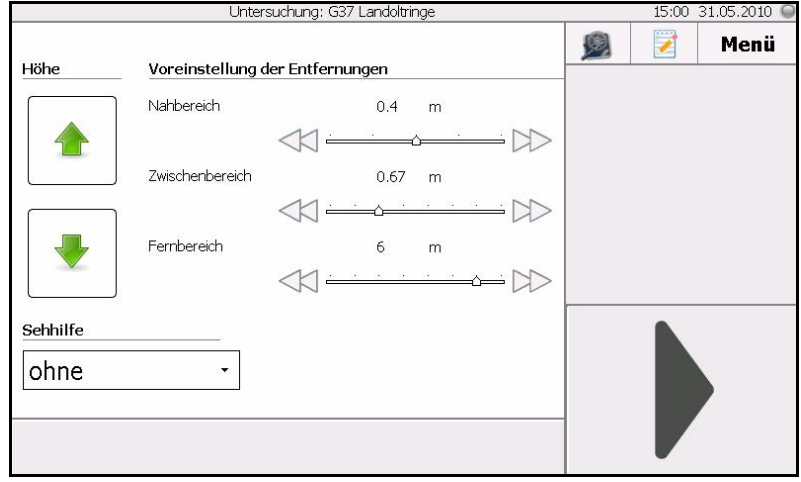

#### **Höhe**

Höhenverstellung: über die grünen Pfeiltasten (siehe Abb. oben) können Sie die Höhe von Optovist optimal auf den jeweiligen Probanden abstimmen.

#### **Achtung!**

Sollte sich Ihr Gerät in der leichten Geräteschutztasche befinden, lösen Sie die Riemen, die um den Gerätefuß herumführen vor dem Betätigen der Höhenverstellung!

#### **Sehhilfe**

Die vom Probanden genutzte Sehhilfe kann unter "Sehhilfe" angegeben werden. (siehe Abb. oben) Durch Klicken auf das Feld erscheint das "Pull-Down-Menü", dort können Sie die verwendete Sehhilfe auswählen.

Die ausgewählte Sehhilfe wird für die komplette Untersuchung übernommen. Zusätzlich kann im Verlauf der Untersuchung in jedem Testschritt die Sehhilfe individuell angepasst werden.

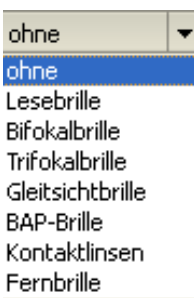

So ist es möglich, unterschiedliche Sehhilfen eines Probanden für die unterschiedlichen Testschritte / Testentfernungen zu dokumentieren.

#### **Voreinstellung der Entfernungen**

Die Voreinstellungen für die Testentfernungen können über die grauen "Doppelpfeilbuttons" jeweils rechts und links der graphischen Entfernungsanzeige geändert werden. Die Änderungen erfolgen getrennt für Fernbereich, Zwischenbereich und Nahbereich.

Die zulässigen Entfernungen sind für den:

Nahbereich: 0,33m, 0,36m, 0,40m, 0,44m, 0,50m Zwischenbereich: 0,50m, 0,55m, 0,67m, 0,80m, 1,00m, 1,50m, 2,00m, 3,00m Fernbereich: 1,00m, 1,50m, 2,00m, 3,00m, 4,00m, 5,00m, 6,00m, unendlich

#### **Die ..Weiter"-Taste**

Unten rechts im Fenster befindet sich der Button "Weiter" Durch Betätigen wird der jeweils nächste Reiter aktiviert.

#### **4.5 Testschritte einer Untersuchung**

Klicken Sie den Button "Weiter" im Fenster der Voreinstellungen an. Der erste Testschritt wird angezeigt, hier am Beispiel der G37 Landoltringe dargestellt:

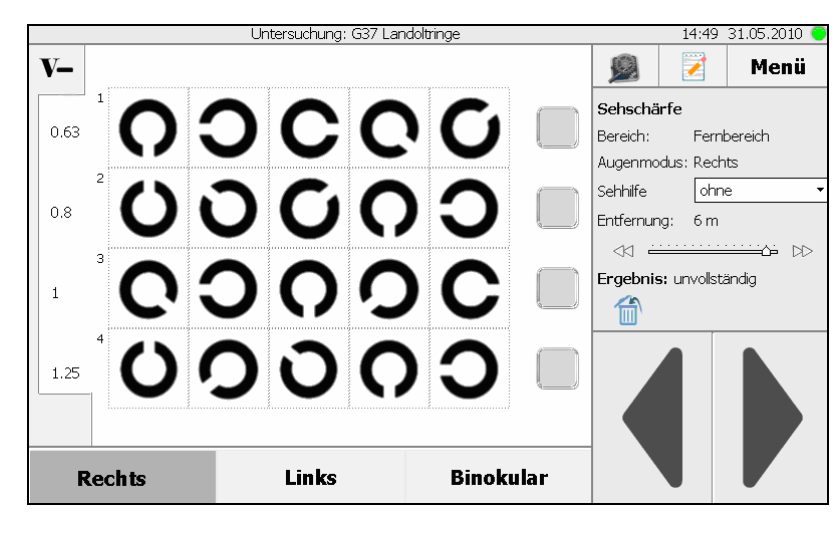

Sie können nun durch Antippen einzelner Sehzeichen bestätigen, welche Sehzeichen richtig erkannt wurden. Diese werden mit einem grünen Häkchen markiert. Um die ganze Reihe zu bestätigen, berühren Sie das graue Kästchen hinter der jeweiligen Reihe von Sehzeichen.

#### **Visusstufe wählen**

Um zur Darstellung größerer Sehzeichen zu gelangen, klicken Sie auf "**V-**" links oben. Im Beispiel werden dann 5 Landoltringe der Visusstufe 0,5 dargeboten. Um wieder zur Darstellung der Sehzeichenstufen 0,63 - 1,25 zu gelangen, tippen Sie auf das Symbol "V+" links unten ( siehe Abb. unten).

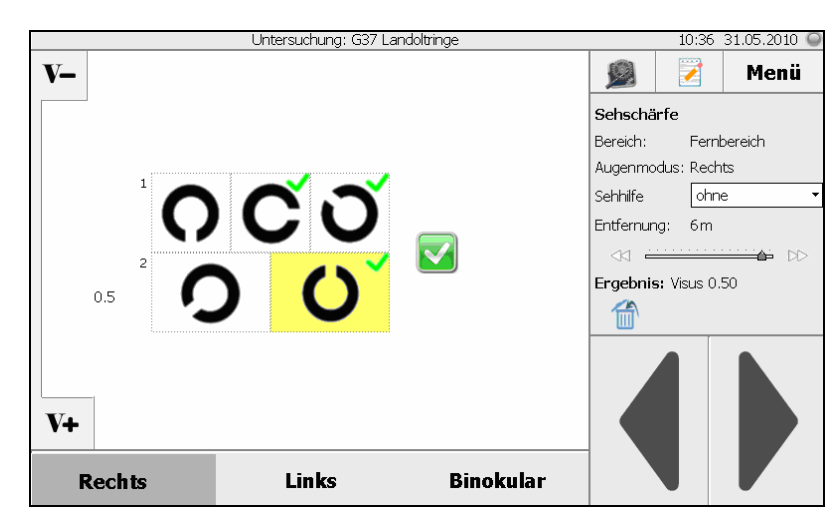

#### **Hinweis!**

Die Buttons "V+" und "V-" erscheinen nur, wenn im jeweiligen Test noch weitere Visusstufen hinterlegt sind.

Um zum nächsten Test zu wechseln, klicken Sie auf den Button "Weiter"

#### **Hinweis!**

Bitte berühren Sie die Buttons "Zurück" oder "Weiter" (Deur einmal. (das Umstellen zum nächsten Test dauert zwei bis drei Sekunden)

4.5.1 Einstellmöglichkeiten während einer Untersuchung

Auf der rechten Seite befindet sich das Fenster mit den Eigenschaften des aktuellen Testschritts. Dieses Fenster zeigt Ihnen an, wo Sie sich befinden und welche Einstellungen für den aktuellen Test gelten.

Die kleine grüne LED rechts oben zeigt Ihnen an, dass vom Gerät alle Befehle ausgeführt wurden und Sie auf dem Touchscreen das gleiche Bild sehen wie der Proband im Sehtestgerät. Dies dauert nach dem Umschalten ca. 2 Sekunden.

#### **Sehhilfe**

Um die Sehhilfe für den aktuellen Testschritt zu ändern, klicken Sie auf das Feld, dass rechts neben dem Wort "Sehhilfe" steht.

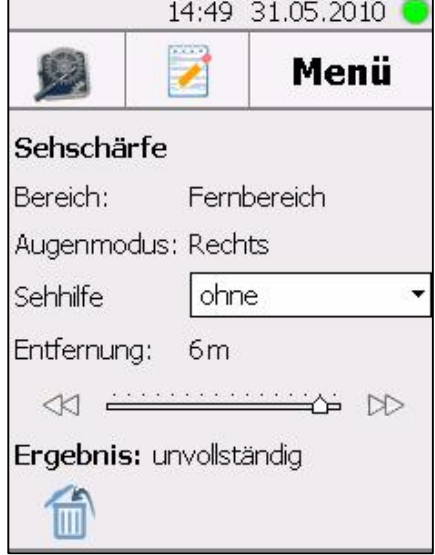

#### **Entfernung**

Klicken Sie auf die kleinen Doppelpfeile  $\Box$  rechts und links neben dem Entfernungsbalken, um die Einstellung der Entfernung für diesen Testschritt zu ändern.

#### **Hinweis!**

Sobald Ergebnisse in den Testschritt durch z.B. anklicken von Landoltringen eingegeben werden, kann die Entfernung nicht mehr geändert werden.

#### **Löschen von Eintragungen**

Wenn Sie auf das Papierkorb-Symbol unter "Ergebnis" klicken, werden die bereits bestätigten Ergebnisse ohne weitere Nachfrage gelöscht.

#### **Hinweis!**

Bei den Testschritten "Sehschärfe" werden die oben erwähnten Einstellungen für ALLE Testschritte dieser Entfernung übernommen, also in der Regel für rechts, links und binokular.

Mit den Buttons "Weiter" und "Zurück" rechts unten im Display (sAbb.S.13) gelangen Sie jeweils einen Testschritt vor oder zurück. Im Beispiel würde bei Anklicken von "Weiter" der Test für das linke Auge gezeigt.

#### **Voreinstellungen**

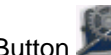

Über den Button gelangen Sie wieder zum Fenster "Voreinstellungen".

#### **Zusammenfassung**

Der Button zeigt Ihnen das gesamte Testergebnis (siehe 4.6) an.

#### **Menü**

Das Hauptmenü kann jederzeit über den Button "Menü" erreicht werden (siehe Abb. unten). Um von hier wieder in die bereits geöffnete Untersuchung zu gelangen, klicken Sie auf "Aktuelle Untersuchung".

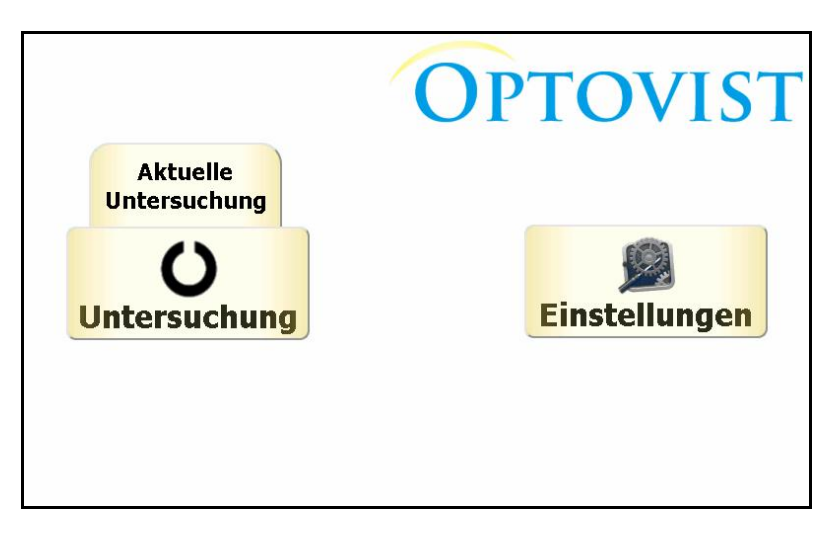

#### **4.6 Das Fenster "Zusammenfassung"**

Am Ende einer Untersuchung folgt das Fenster "Zusammenfassung". Hier sehen Sie die Ergebnisse aller Testschritte und ob Testschritte unvollständig sind.

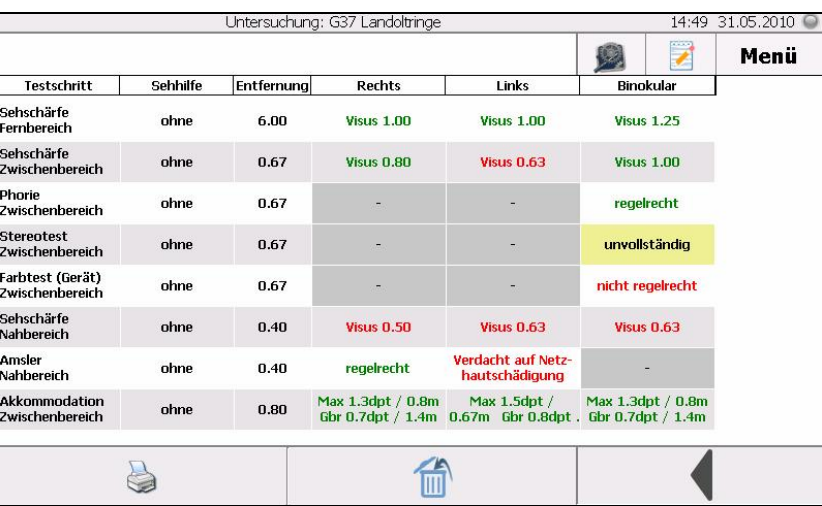

#### **Testschritt erneut aufrufen**

Um noch einmal in einen bestimmten Testschritt hineinzuwechseln, "doppelklicken" Sie auf die entsprechende Zeile. In der Abbildung wurde beispielsweise der Stereotest nicht dokumentiert und es erscheint "unvollständig".

#### **Alle Testergebnisse löschen**

Über den Button mit dem Papierkorb-Symbol können in der Zusammenfassung sämtliche Testergebnisse gelöscht / zurückgesetzt werden.

#### **Ergebnisse in den Testblock übertragen**

Wenn Sie keinen Drucker angeschlossen haben, können Sie nun die angezeigten Ergebnisse in Ihren Testblock von Hand eintragen. Die verschiedenen Vorlagen der Testblöcke finden Sie auf Ihrer Installations-CD.

4.6.1 Ergebnis drucken

Nach Testende können Sie im Menüpunkt "Zusammenfassung" über den Button mit dem Drucker einen Ausdruck machen.

#### **Wichtig!**

Von der Vistec AG ist bisher nur der folgende mobile Drucker von Hewlett Packard getestet und freigegeben:

#### **HP Officejet H470**

Dieser ist im Fachhandel erhältlich.

## **4.7 Hinweise zu Einzeltesten**

4.7.1 Stereotest

#### Untersuchung: G37 Landoltringe  $15:50$  15.06.2010 阙 Menii Z Stereotest Obere Zeile erkannt? ï Bereich<sup>.</sup> Zwischenhereich Augenmodus: Binokular nein ia Sehhilfe ohne Entfernung: 0.67m  $\overline{2}$  $\overline{\mathbf{3}}$ 5 1 Δ  $\ll$ Untere Zeile erkannt? Ergebnis: 96'  $\alpha$ 倫 Bild  $1/3$  $\mathbb{R}$  $\ll$ **Binokular**

Markieren Sie in den kleinen grauen Kästchen, ob die jeweilige Zeile erkannt wurde. Insgesamt sind drei Bilder hinterlegt. Über die weißen Doppelpfeile am unteren Bildschirmrand können Sie zu den anderen Bildern wechseln. Folgende Anforderungen sind hinterlegt:

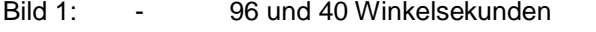

- 
- Bild 2:  $-$  200 und 96 Winkelsekunden<br>Bild 3:  $-$  600 und 400 Winkelsekunder 600 und 400 Winkelsekunden.

#### Folgendes Bild erscheint beim Stereotest:

#### 4.7.2 Farbtest

#### Folgendes Bild erscheint beim Farbtest:

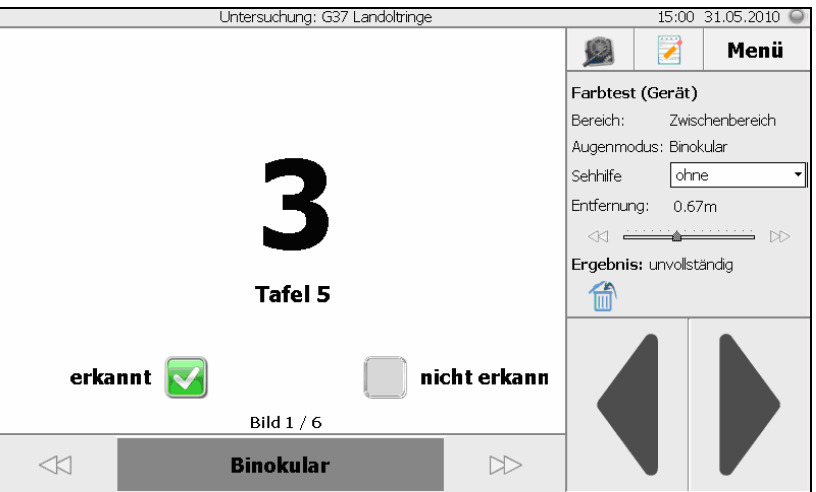

Markieren Sie das entsprechende Kästchen, ob die Farbtesttafel erkannt oder nicht erkannt wurde. Anschließend springt der Test automatisch weiter zur nächsten Farbtesttafel.

#### **Hinweis!**

Der grüne Haken ist im normalen Testablauf nicht sichtbar, da im Programm sofort das nächsten Bild angezeigt wird.

**Im Gerät hingegen dauert der Wechsel des Testbildes etwa drei Sekunden! Wann im Gerät das nächste Bild fertig angezeigt wird, erkennen Sie an der grünen LED rechts oben im Display**

Die Anzeige "Bild 1/6" sagt Ihnen, welches Bild gerade gezeigt wird- hier also das erste von sechs Farbtestbildern.

Möchten Sie noch einmal zu einem bereits bestätigten Farbtestbild wechseln, benutzen Sie die kleinen weißen Doppelpfeile links und rechts. Wenn alle Farbteste gemacht wurden, benutzen Sie den großen schwarzen Pfeil rechts unten zum Weiterschalten zum nächsten Test.

4.7.3 Akkommodation

Der Test ist so eingestellt, dass Sie sowohl rechts, links und binokular testen können. Die Anleitung zur Testdurchführung finden Sie unter Kapitel "8.1.4 Abschätzung der Akkommodationsbreite"in der Gebrauchsanleitung Optovist/Optovist EU. Das Verstellen der Entfernung funktioniert über das Antippen der weißen Doppelpfeile  $\gg$ . Einmal antippen verändert die Entfernung in festgelegten Einzelschritten.

Unter "Ergebnis" finden Sie die Angaben

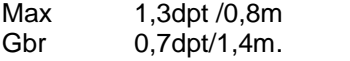

Es werden die Werte für die geschätzte maximale Akkommodation (Max) und die daraus berechnete Gebrauchsakkommodation (Gbr) sowie die dazugehörenden freien Sehstrecken angegeben. Im Beispiel beträgt die maximale Akkommodation 1,3dpt. Das bedeutet, der Proband kann mit seiner Fernkorrektion und maximaler Anstrengung kurzzeitig bis zu einer Entfernung von 0,8m scharf sehen. Alles, was näher als 0,8m ist, wird unscharf wahrgenommen. Die Gebrauchsakkommodation gibt den Wert an, der auch über einen längeren Zeitraum "machbar" ist: im Beispiel: 0,7dpt. Dies entspricht einer Entfernung von 1,4m.

### 4.7.4 Kontrast und Blendung

Im Kontrast- und Blendtest wird zunächst für rechts, links und binokular ein Landoltring im Visus 0,1 mit 100% gezeigt, also in schwarz. Danach sieht das Display wie folgt aus:

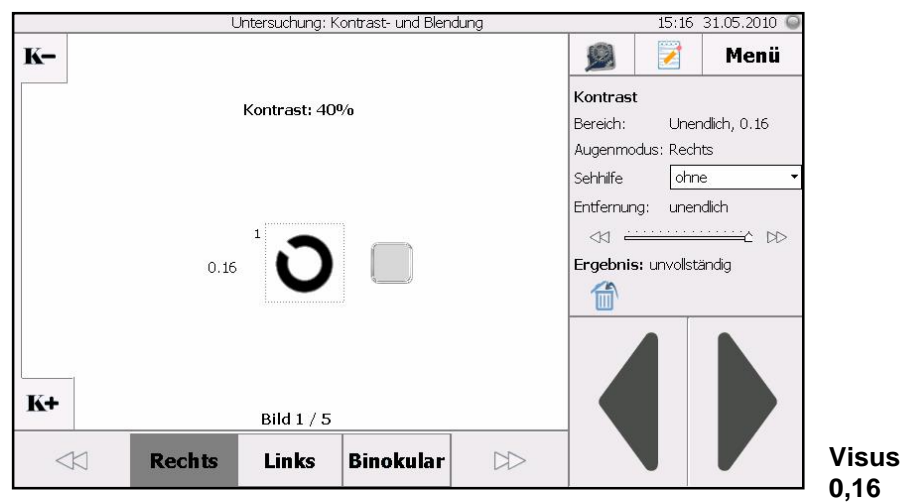

Von jeder Kontraststufe sind je 5 Landoltringe programmiert, die einzeln dargeboten werden. Die Anzeige "Bild 1/5" zeigt an, welches gerade angezeigt wird. Über die weißen Doppelpfeiltasten  $\textcolor{black}{\bowtie}$  gelangen Sie zum nächsten Testbild mit gleichem Kontrast. Über die Tasten **"K-"** und **"K+"** links oben und unten am Touchscreen

wechseln Sie zu anderen Kontraststufen.

#### **Visus 0,25 und 0,4**

Das Programm prüft zunächst alle Werte der Visusstufe 0,16 ab (rechts, links, binokular). Erst dann werden die Kontrastwerte für die nächste Visusstufe 0,25 und danach für die Visusstufe 0,4 dargeboten. Hier sind nun wieder wie gewohnt 5 Landoltringe in einem Bild darstellbar.

Anschließend folgt der gleiche Ablauf für die Darstellung mit Blendung.

#### **5 Voreingestellte Untersuchungsabläufe**

**5.1 Voreingestellte Untersuchungen G**37 Landoltringe ß G37 Buchstaben ß G37 Zahlen **G25 Landoltringe G25 Buchstaben** ß G25 Zahlen **FeV Gruppe 1 FeV Gruppe 2 Kontrast- und Blendung** • Piloten Klasse 2 **Akkommodation**  $B = EM 1$  $\blacksquare$  EN 473

- **Gesichtsfeld**
- **Hyperopie**

Für nähere Informationen zu den einzelnen Test abläufen schauen Sie bitte in die Gebrauchs anleitung Optovist/Optovist EU ab Kapitel "8. Voreingestellte Untersuchungen".

## **6 Neue Untersuchungsabläufe hinzufügen**

Wenn Sie an den vorhandenen Testabläufen Änderungen vornehmen oder eigene Testabläufe hinzufügen möchten, gehen Sie wie folgt vor:

- 1. Verbinden Sie das Optovist über das USB-Kabel mit Ihrem Computer.
- 2. Rufen Sie hier die Optovist-Software auf. Hier können Sie über "Einstellungen- Ablaufeditor" individuelle Änderungen vornehmen. Genaueres finden Sie in der Gebrauchsanweisung Optovist/Optovist EU unter "9. Der Ablaufeditor".
- 3. Gehen Sie dann in der Optovist-Software im oberen Menü auf "Extras -Gerät - Software aktualisieren". Wählen Sie die Einstellung "Manuelle Einstellungen" und klicken auf den Button "Manuelle Einstellungen". Im sich öffnenden Fenster aktivieren Sie die Option "Untersuchungsdefinitionen".

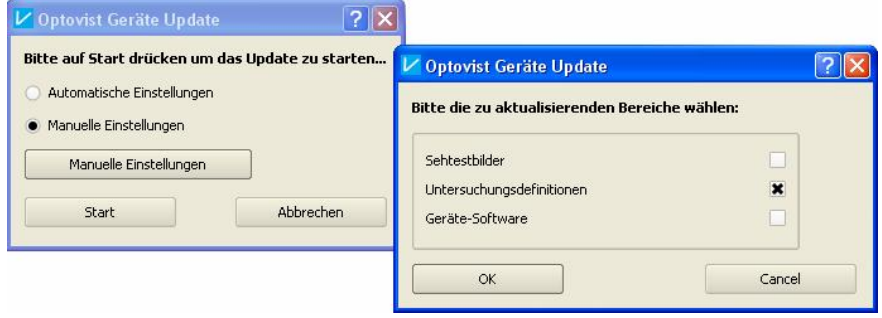

Klicken Sie anschließend auf "Start". Die Übertragung der Daten kann einige Minuten dauern.

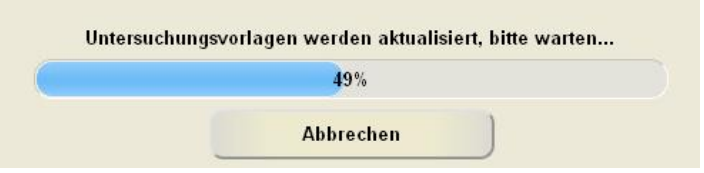

4. Ist der Updateprozess beendet, lösen Sie die Verbindung zum Computer wieder und starten das Gerät neu, indem Sie das Gerät kurz aus und wieder einschalten. Nun sind die neu erstellten Untersuchungen auch auf dem Touchpad verfügbar.

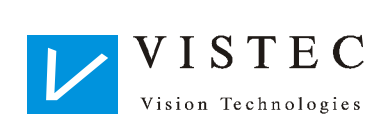

Vistec AG Werner - von - Siemens - Str. 13 D - 82140 Olching

Telefon: +49/8142/44 857-60 Telefax: +49/8142/44 857-70 Email: [info@vistec-ag.de](mailto:info@vistec-ag.de) Internet: [www.vistec-ag.de](http://www.vistec-ag.de)

08/10

Gebrauchsanweisung Optovist/Optovist EU mit Touchpad **-** 17 **-**